# 4825 SX (25-5141/42) Setup Faxback Doc. # 1685

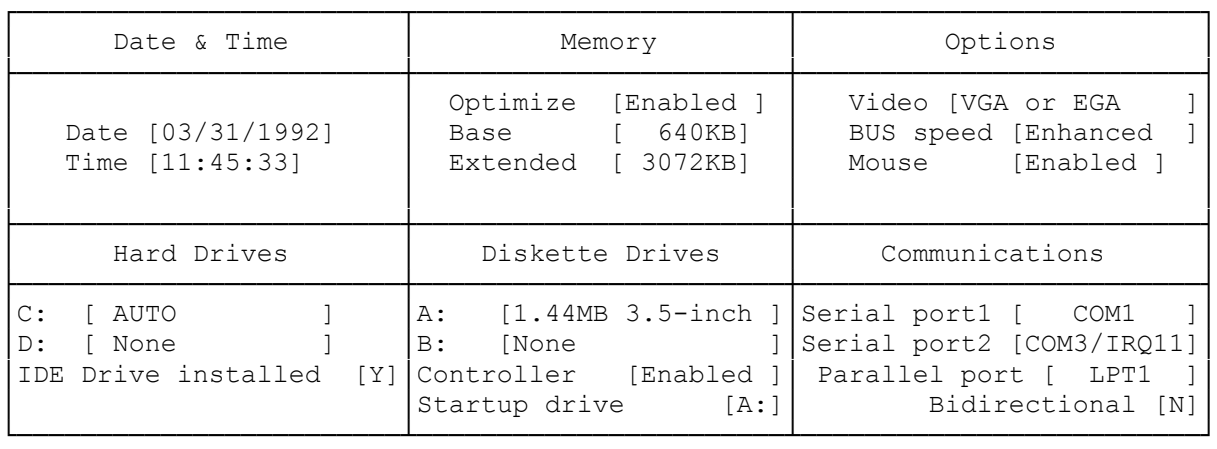

┌──────────────────────────────────────────────────────────────────────────┐ <ESC> Exit without saving <CTRL-BRK> Reboot without saving <F1> Help for option that cursor is on <SPACE> Toggles options │<F2> Save setup and exit <ARROW> Moves to next option │

└──────────────────────────────────────────────────────────────────────────┘

### WHEN TO RUN THE SETUP UTILITY

The computer stores information about the drives, memory, and video support installed in it. Use the setup utility, SETUP482, to revise the current system configuration. Run the setup utility after you install or remove a drive, memory, a video display adapter, a serial device or parallel device, and after you replace the computer battery.

If the computer detects a discrepancy between the actual system configuration and the recorded configuration at startup, it prompts you to run the setup utility. Note the errors listed on the screen. Then, press F2 to access the setup utility from its ROM location.

HOW TO RUN THE SETUP UTILITY

You can run the setup utility from ROM or from MS-DOS Diskette 1:

- 1. Insert MS-DOS Diskette 1 into Drive A, and press CTRL + ALT + DEL or the RESET button to reset the computer.
- 2. Type 1 and press ENTER to run the setup utility.

 The Setup Warning Information screen is displayed if an error exists. Press any key to continue.

The configuration screen is displayed. From this screen you can:

- \* Set the system time and date.
- \* Configure the serial and parallel ports. You can disable a serial port or assign its port address and IRQ. You can disable a parallel port or designate it as LPT1, LPT2, or LPT3. You can also specify whether it uses bidirectional or unidirectional transfer.
- \* Identify diskette drives and hard disk drives installed in your computer. You can select one installed diskette drive as the startup drive, Drive A.
- \* Update the amount of extended memory installed. The amount of memory displayed is the amount recognized at the last reset.
- \* Configure shadow RAM as extended memory when 1MB of memory is installed. Read the on-line help about this parameter before changing the default value.
- 3. Change the configuration information to match the hardware you have installed. Refer to "Changing the Configuration Information" for details about specific options.
- 4. Update the system worksheet at the end of this manual so that you have a written record of you configuration.

The keys listed on the bottom of the screen enable you to move around on the screen:

F1--Displays help information about the highlighted item.

F2--Updates the information recorded in CMOS memory and restarts the computer. When you finish updating the system configuration, press F2 to store the new values.

ESC--Ends the setup utility and exits to MS-DOS without updating the information in CMOS memory.

DIRECTION KEYS--Let you move among fields on the screen.

SPACE BAR--Displays the options that can be assigned to a setup parameter. For hard disk drives, pressing the space bar displays a list of all predefined disk types. For the date and time, pressing the space bar clears the current entry. For all other fields, pressing the space bar changes the value displayed on the screen.

CTRL + BRK--Ends the setup utility and resets the computer without updating the information in CMOS memory.

When you install MS-DOS 5.0, the utilities are automatically copied to the hard disk. You can then run the setup utility by entering the setup utility name, SETUP482, at the A> or C> prompt.

CHANGING THE CONFIGURATION INFORMATION

Before changing any other configuration information, enter the correct time and date in the following formats: hh:mm:ss and mm/dd/yyyy. This information is used by your application programs when storing data files. Change other configuration information, described below, as needed.

# MEMORY

OPTIMIZE--For faster startup, memory testing is optimized by default. To test memory banks individually and map out bad SIMMs so that they do not have to be replaced, you can disable memory optimization.

EXTENDED--This option displays the amount of extended memory installed in the system. If there was a memory configuration error, the value detected during power-on is displayed. Press F2 to save the value.

SPLIT--This option appears if you use a 1MB memory configuration. It determines whether the system BIOS and expansion ROMs will be shadowed. If you select YES, 384KB is added to the operating system's addressable memory. If you select NO, the system's BIOS ROM is copied to the 384KB area, enhancing the computer's BIOS ROM access speed.

### OPTIONS

Your computer's default video controller is VGA. You may select one of the following video controllers instead:

- \* VGA or EGA
- \* COLOR (40)
- \* CGA
- \* MONOCHROME

### MOUSE

The computer's default is to enable the mouse connector. The PS/2-style mouse uses IRQ 12. You have the option to enable or disable the mouse.

HARD DRIVES

When adding a hard disk drive, record the drive type number and the locations of any defective tracks on the system worksheet at the end of this manual.

If the hard disk drive is non-standard (does not exactly match any drive type), record the number of heads, the number of cylinders, the capacity of the disk, the number of the precompensation cylinder, the head landing zone (where the drive heads are parked), and the number of sectors per track.

NOTE: Information about defective tracks may be listed on a media error map included with the hard disk drive. Other information is in the hard disk installation guide.

You need the following drive information to respond to the setup prompts:

\* C:--Identify the type of hard disk drive installed as Drive C. Select ANY if you have a non-standard drive type. You will be prompted for the information you recorded.

 If the drive is a standard or non-standard IDE drive, you can enable the AUTO option when prompted. This option enables the system to automatically read the drive configuration information. This option is also available for Drive D.

\* D:--Identify the type of hard disk drive installed as Drive D. Select ANY if you have a non-standard drive type.

 Drives C and D are distinct physical drives. The setup utility does not recognize logical drives (partitions within a physical drive).

\* IDE DRIVE INSTALLED--Select Y if you have a SmartDrive connected. Select N

if you do not have a SmartDrive connected.

DISKETTE DRIVES

- \* A:--Identify the type of diskette drive installed as Drive A.
- \* B:--Identify the type of diskette drive installed as Drive A.
- \* CONTROLLER--Keep the on-board diskette drive controller enabled unless you install a separate diskette drive interface adapter.
- \* STARTUP DRIVE--If you have two diskette drives, identify the startup drive (Drive A).

COMMUNICATIONS

- \* SERIAL PORT 1--Disable on-board serial port 1, or enable it and assign its port address and interrupt request (IRQ).
- \* SERIAL PORT 2--Disable on-board serial port 2, or enable it and assign its port address and interrupt request (IRQ).

 Selections for the serial ports should be different to avoid port address and interrupt conflicts.

- \* PARALLEL PORT--Disable the on-board parallel port, or enable it as LPT1, LPT2, or LPT3. The port address and IRQ depend on the LPT number. The port address is mapped differently if you use the UNIX or XENIX operating system. Press F1 to refer to the setup utility's help.
- \* BIDIRECTIONAL--Specify Y if the port will be used for input and output, N if it will be used for output only.